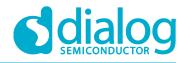

# **User Manual**

# DA14585/DA14586 Getting Started Guide with the PRO-Development Kit

**UM-B-049** 

## Abstract

This guide is intended to help customers setup the hardware development environment, install required software, download, and run an example application on the DA14585/586 Pro Development Kit development platform.

The current revision of this guide (V2.0) covers only the **DA14585** and **DA14586** devices. For the **DA148580**, **DA14581** and **DA14583** devices, please refer to revision 1.2

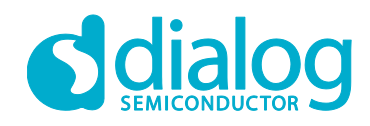

## Contents

| Ab | Abstract1                           |                                                             |     |  |  |
|----|-------------------------------------|-------------------------------------------------------------|-----|--|--|
| Со | Contents 2                          |                                                             |     |  |  |
| 1  | Figures3                            |                                                             |     |  |  |
| 2  | Tables                              |                                                             |     |  |  |
| 3  | Term                                | is and Definitions                                          | . 4 |  |  |
| 4  | Prere                               | equisites                                                   | . 4 |  |  |
| 5  | Intro                               | duction                                                     | . 5 |  |  |
|    | 5.1                                 | Kit Content                                                 | . 5 |  |  |
| 6  | The [                               | DA14585/586 Hardware                                        | . 6 |  |  |
|    | 6.1                                 | The ProDev Kit Motherboard                                  |     |  |  |
|    | 6.2                                 | The Pro Kit daughterboard                                   |     |  |  |
|    | 6.3                                 | Configuring the Pro Kit Board by Jumper Settings            |     |  |  |
|    | 6.4                                 | Board Layout                                                |     |  |  |
|    | 6.5                                 | Connecting the ProDev Kit to the host PC                    |     |  |  |
| 7  |                                     | 4585/586 Software Installation                              |     |  |  |
|    | 7.1<br>7.2                          | Requirements of the Development PC                          |     |  |  |
|    | 7.2<br>7.3                          | Driver Installation<br>Configuring the Serial Port for UART |     |  |  |
|    | 1.5                                 | 7.3.1 Using Serial Port                                     |     |  |  |
|    | 7.4                                 | Troubleshooting                                             |     |  |  |
| 8  |                                     | vare Development Tools                                      |     |  |  |
| Ũ  | 8.1                                 | SmartSnippets™ Installation                                 |     |  |  |
|    | 8.2                                 | KEIL Installation                                           |     |  |  |
| 9  | Build                               | a DA14585/586 Application1                                  | 17  |  |  |
|    | 9.1                                 | The Blinky Peripheral Example Application                   |     |  |  |
|    | 9.2                                 | The Barebone BLE Example Application                        | 23  |  |  |
|    |                                     | 9.2.1 Troubleshooting                                       | 25  |  |  |
|    |                                     | 9.2.2 What Next ?                                           | 25  |  |  |
| 10 | Арре                                | endices                                                     | 26  |  |  |
|    | 10.1                                | Appendix A: Using the Pro Development Kit                   |     |  |  |
|    | 10.2                                | Appendix B: Latency Timer of the FTDI cable                 |     |  |  |
|    | 10.3                                | Appendix C: Battery Connection 'Workaround'                 |     |  |  |
|    |                                     | Appendix D: Power Bouncing Workaround2                      |     |  |  |
| 11 |                                     | sion history                                                |     |  |  |
| 12 | Statu                               | is definitions                                              | 29  |  |  |
| 13 | Discl                               | aimer                                                       | 29  |  |  |
| 14 | Cont                                | acting Dialog Semiconductor                                 | 30  |  |  |
| 15 | 15 RoHS Compliance                  |                                                             |     |  |  |
| Us | User manual Revision 2.1 21-09-2018 |                                                             |     |  |  |

© 2018 Dialog Semiconductor

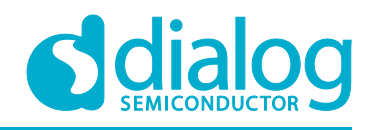

# 1 Figures

| Figure 1: The DA14585/586 ProDev Kit Motherboard                     |    |
|----------------------------------------------------------------------|----|
| Figure 2: DA14585/586 Daughterboard                                  | 7  |
| Figure 3: DA14585/586 Jumper Settings                                | 7  |
| Figure 4: Jumper J5 Layout                                           | 8  |
| Figure 5: DA14585/586 Board Layout                                   |    |
| Figure 6: Windows Driver Installation                                |    |
| Figure 7: Device Manager Ports                                       | 10 |
| Figure 8: Start Tera Term                                            |    |
| Figure 9: Setting Up the Port and Testing Connectivity via Tera Term |    |
| Figure 10: SmartSnippets Studio Install Link                         |    |
| Figure 11: Automatically Install J-Link                              | 14 |
| Figure 12: Select SmartSnippets™ Studio Install Directory            |    |
| Figure 13: Keil Lite version                                         | 15 |
| Figure 14: CMSIS Package Installation successful                     |    |
| Figure 15: CMSIS Package Installation Successful                     |    |
| Figure 16: Blinky Project directory                                  |    |
| Figure 17: Blinky Project Keil Workspace                             |    |
| Figure 18: Blinky Project Options                                    |    |
| Figure 19: Blinky Project Scatter File                               |    |
| Figure 20: Blinky Project: Debug Option                              |    |
| Figure 21: Blinky Project: Jlink setup                               |    |
| Figure 22: Blinky Project: Project Building                          |    |
| Figure 23: Blinky Project: Start Debug Session                       |    |
| Figure 24: Keil Lite Pop Up Window                                   |    |
| Figure 25: Blinky Project: Code Execution                            |    |
| Figure 26: Blinky Project: Blinky message on COM28 terminal          |    |
| Figure 27: J5 Jumper setting for SPI flash programming               |    |
| Figure 28: Barebone BLE Project directory                            |    |
| Figure 29: Barebone BLE: KEIL Project Layout                         |    |
| Figure 30: Barebone BLE: Interacting with BLE Application            |    |
| Figure 31: Hardware Settings for Pro Development Kit                 |    |
| Figure 32: FTDI Latency Timer                                        |    |
| Figure 33: Reset Circuitry to Dismount R84                           |    |
| Figure 34: R84 Location                                              |    |
| Figure 35: DA14585/586 QFN40 Daughterboard (321-10-x)                | 28 |

## 2 Tables

| Table 1: Parameters for Connecting to UART                | 11 |
|-----------------------------------------------------------|----|
| Table 2: Blinky Example UART and LED Jumper Configuration |    |
| Table 3: Blinky Example SWD Debugger Jumper Configuration |    |
| Table 4: Revision History                                 |    |
| Table 5: Status Definitions                               |    |

**User Manual** 

## **UM-B-049**

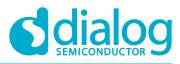

DA14585/DA14586 Getting Started Guide with the PRO-Development Kit

## 3 Terms and Definitions

| BLE        | Bluetooth Low Energy                        |
|------------|---------------------------------------------|
| СОМ        | Communication Port                          |
| CS         | Chip Select                                 |
| DBG        | Debug                                       |
| EEPROM     | Electrically Erasable Programmable Memory   |
| FTDI       | Future Technology Devices International     |
| GPIO       | General Purpose Input/Output                |
| HW         | Hardware                                    |
| IDE        | Integrated Development Environment          |
| IRQ        | Interrupt Request                           |
| LED        | Light Emitting Diode                        |
| OS         | Operating System                            |
| ОТР        | One Time Programmable                       |
| ProDev Kit | Professional Development Kit                |
| RF         | Radio frequency                             |
| SDK        | Software Development Kit                    |
| SoC        | System on Chip                              |
| SPI        | Serial Peripheral Interface                 |
| SRAM       | Static Random Access Memory                 |
| SWD        | Serial Wire Debug                           |
| ТСК        | JTAG Test Clock                             |
| TMS        | JTAG Test Mode Select                       |
| UART       | Universal Asynchronous Receiver/Transmitter |
| USB        | Universal Serial Bus                        |

## **4 Prerequisites**

- Minimum hardware requirements:
  - Windows Operating System, 1 GHz, 32-bit or 64-bit processor
  - 1 GB of system memory (RAM)
  - 2 GB of available disk space
- Pro Development Kit DA14585/586 and accessories
- Serial-port terminal software (for example, Tera Term)
- A USB connection supporting USB-Serial (FTDI)

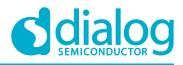

# 5 Introduction

The DA14585/586 is a family of Bluetooth Smart SoC devices that operate at very low power levels while providing world-class RF performance.

The devices are available in a small footprint while still offering a large flexibility in configuration of the on-chip interfaces making them suitable for a wide range of applications. More information can be found in the DA14585 Datasheet.

The development kit includes a set of hardware (for example, a development board with an on-board debugger) and is supported by a Software Development Kit (SDK) (that is, a development toolchain, source code examples, and so on), and documentation.

The purpose of this guide is to provide an overview of the DA14585/586 ProDev Kit Development Board and describe the setup of the hardware and installation of the software tools to fully use the board.

The following hardware and software elements are required to use the DA14585/586 Development Kit:

- The Pro Development kit and Software Development Kit (SDK)
- SmartSnippets<sup>™</sup> Studio which can be installed on Windows, see **Section 8**.
- Windows users should download and install terminal software such as RealTerm, Putty or Tera Term. This document uses Tera Term for its examples.

The rest of guide is organized as follows:

- Section 6 describes the hardware components and their initial installation and setup.
- Sections 7 and 8 describe the installation of the SmartSnippets<sup>™</sup> DA14585/586 SDK software, along with all necessary tools.
- Section 9 contains all steps for downloading and executing your first DA14585/586 Applications.

#### 5.1 Kit Content

The ProDev Kit parts can be ordered via various distributors. The Pro Development Kit contains the following:

- Bluetooth low energy motherboard
- The DA14585 daughterboard
- Mini USB-cable
- Coin cell battery (CR2032)

| User Manual |
|-------------|
|-------------|

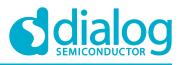

## 6 The DA14585/586 Hardware

The Pro Development Kit (ProDev Kit) consists of a motherboard (MB-PRO) and a daughterboard featuring the DA14585/586 SoC of the desired package, WLCSP34 or QFN40.

## 6.1 The ProDev Kit Motherboard

**Figure 1** illustrates the physical layout of the ProDev Kit motherboard. The daughter-board containing DA14585/586 device is shown in **Figure 4**.

The ProDev Kit Motherboard provides the necessary hardware to enable:

- Full digital connectivity with external hardware using UART, SPI, GPIO, and I<sup>2</sup>C
- USB based debugging capabilities using the SEGGER J-Link on-board debugger
- USB based UART communication with the host PC using a Future Technology Devices International (FTDI) chipset which converts UART to USB.

# Note: The DA14580 and the DA14585/586 share the same ProDev Kit motherboard (DA14580 DEVKT).

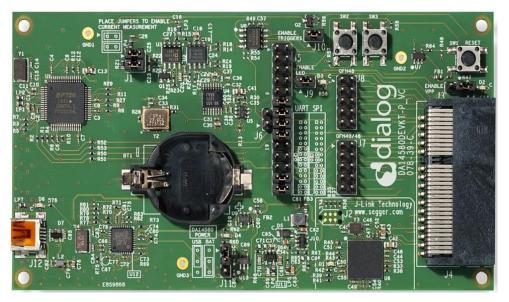

Figure 1: The DA14585/586 ProDev Kit Motherboard

## **UM-B-049**

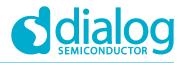

DA14585/DA14586 Getting Started Guide with the PRO-Development Kit

## 6.2 The Pro Kit daughterboard

Figure 2 presents the DA14585/586 Daughterboard.

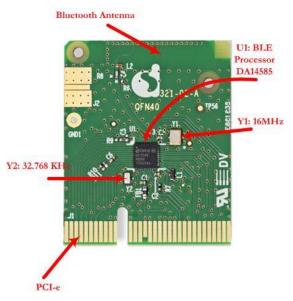

Figure 2: DA14585/586 Daughterboard

## 6.3 Configuring the Pro Kit Board by Jumper Settings

The DA14585/586 supports booting from UART. The jumper settings are displayed below:

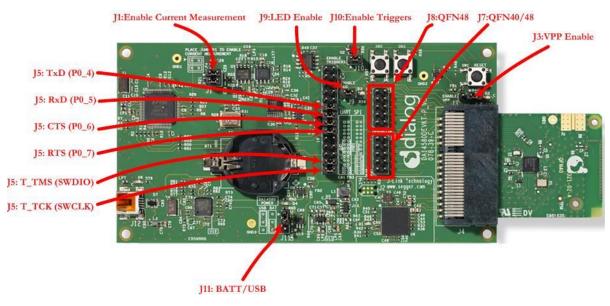

#### Figure 3: DA14585/586 Jumper Settings

| lloor | Manual |  |
|-------|--------|--|
| USEI  | Manual |  |
|       |        |  |

## **UM-B-049**

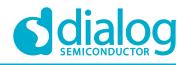

DA14585/DA14586 Getting Started Guide with the PRO-Development Kit

Figure 4 shows the layout of the header jumper, J5.

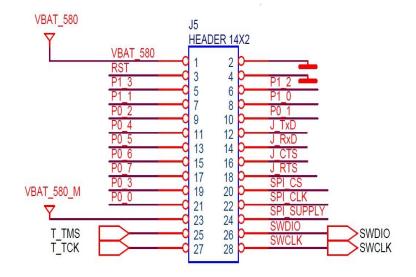

Figure 4: Jumper J5 Layout

## 6.4 Board Layout

The layout of the boards is displayed in Figure 5.

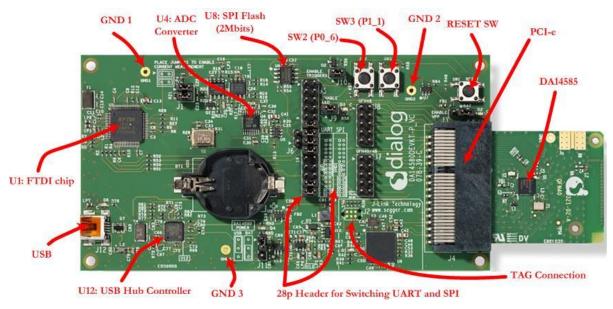

Figure 5: DA14585/586 Board Layout

Note: The schematic diagrams, BOM, and Gerber files are illustrated in detail in the Development Kit Documentation.

| User Manual | Revision 2.1 | 21-09-2018 |
|-------------|--------------|------------|
|             |              |            |

CFR0012-00 Rev 2

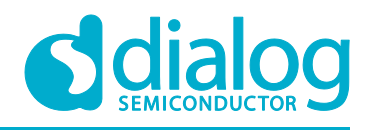

## 6.5 Connecting the ProDev Kit to the host PC

The ProDev Kit motherboard includes FTDI chipset **U1** FT2232HLwhich allow easy communication with the development host over USB. The FT2232HL implements the USB to UART function and ensure the connectivity of PC to the DA14585/586 SoC UART port and to current sense circuitry through SPI connection with ADC **U4**. The chip is supplied with a 3.3V from **U13**. A 12MHz crystal **Y1** is required for the chip operation.

The ProDev Kit motherboard also includes an embedded J-Link debugger U6 SAM3U2CA which ensures the USB to JTAG function by loading the software from Segger to the ROM of U6. The chip is supplied with a 3.3V from U13 which is enabled by PWR\_ENABLE signal.

Before connecting the ProDev Kit to the host PC, make sure that the motherboard and the desired daughterboard module are properly connected.

A choice can be made between 3.3 V (via USB: J11 1-2) or VDD (a coin cell: J11 2-3). No battery is needed when running via the mini-USB cable.

Note:

- The ProDev Kit is connected to the host PC over the connector marked as USB (J12), as shown in Figure 5 using a standard mini-USB cable.
- When mounting a battery on the daughterboard, Jumper J11 should be fitted on 2-3 position.
- For proper battery functionality, a small modification should be made. See the workaround in Appendix C.

## 7 DA14585/586 Software Installation

This section describes the installation procedure for the drivers, the configuration of the serial port, and all necessary steps to verify the connection with the PC. It also provides solutions to problems that may occur.

## 7.1 Requirements of the Development PC

For proper evaluation and application development using the DA14585/586 SoC and the ProDev Kit, an external host is required. This external host must have a Microsoft Windows already installed and USB ports as described in **Section 6**.

## 7.2 Driver Installation

On first connection to a host PC running Microsoft Windows, the system will detect several devices and will automatically install all necessary drivers. If the system is configured to use Microsoft Windows Update, this may take several minutes to complete.

When the driver installation is complete, the system displays a Microsoft Windows similar to the one presented in **Figure 6**.

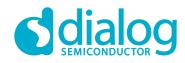

| J Driver Software Installation                                                                                                    |                                                                                                    | ×     |
|----------------------------------------------------------------------------------------------------|----------------------------------------------------------------------------------------------------|-------|
| Your device is ready to use                                                                                                    |                                                                                                    |       |
| USB 2.0 MTT Hub<br>J-Link driver<br>USB Composite Device<br>USB Serial Converter B<br>USB Serial Converter A<br>USB Serial Port (COM28)<br>USB Serial Port (COM29) | <ul> <li>Ready to use</li> <li>Ready to use</li> <li>Ready to use</li> <li>Ready to use</li> <li>Ready to use</li> <li>Ready to use</li> <li>Ready to use</li> <li>Ready to use</li> </ul> |       |
|                                                                                                    |                                                                                                    | Close |

Figure 6: Windows Driver Installation

There are two virtual COM ports created by the Windows driver. The first COM port (lower number, COM28 in this example) provides a UART interface between the PC and the DA14585/586 device. The second (higher number, COM29 in this example) is used to export measurement data from the current sense circuitry on the ProDev Kit to the Power Profiler tool. For more information on the Power Profiler, see the SmartSnippets Toolbox User Manual (UM-B-083).

Note: The COM port numbers assigned to the ProDev Kit motherboard might be different to the ones shown in Figure 6.

Note: If Your PC has a serial port on it, then that's the COM1 you're seeing. Hence you can't make a communication between the ProDev Kit board and the Windows on that port. But you can do it only by using the other lowest COM port, COM28 in this case.

The COM port numbers can be found in the Windows Device Manager (Control Panel > Device Manager > Ports (COM & LPT)) as shown in **Figure 7**.

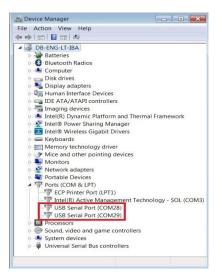

Figure 7: Device Manager Ports

| User | Mar | nual |
|------|-----|------|
| USCI | Mai | iuai |

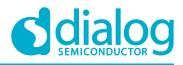

## 7.3 Configuring the Serial Port for UART

Several development tools require UART to be routed to the FTDI serial port. Refer to **Figure 31** in **Appendix B** for the ProDev Kit board connection verification and on how to properly configure the specific port.

### 7.3.1 Using Serial Port

To make sure that the communication between the ProDev Kit board and the Windows development host is properly established, it is necessary to verify the UART connection between the two nodes.

On the Windows host, Tera Term can be used to validate the connection to the ProDev Kit by following these steps:

- 1. Connect the ProDev Kit board to the PC via USB cable. The location of the board's USB port is shown in **Figure 5**.
- 2. Use the Windows Device Manager to verify that the host discovered two serial ports the first of which is connected to UART, see **Figure 7**.
- 3. Open Tera Term from the Windows Start menu as shown in **Figure 8**.

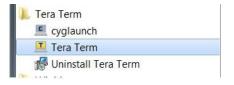

Figure 8: Start Tera Term

- 4. In the Tera Term: New connection dialog, select Serial, then select the COM Port to use, and click OK.
- 5. Select Setup > Serial Port and configure your UART port using the parameters shown in **Table 1** (you need to be an administrator on your local machine), see **Figure 9**.

| Settings     | Values |
|--------------|--------|
| Baud rate    | 115200 |
| Data bits    | 8      |
| Parity       | None   |
| Stop bits    | 1      |
| Flow Control | None   |

Table 1: Parameters for Connecting to UART

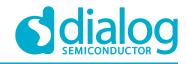

|                                                                 |                                                                                                    |                                       |                                           | 1                                                                                                    |
|-----------------------------------------------------------------|----------------------------------------------------------------------------------------------------|---------------------------------------|-------------------------------------------|----------------------------------------------------------------------------------------------------|
| 🚾 COM28 - Tera                                                  | Term VT                                                                                                    |                                       |                                           | X                                                                                                    |
| File Edit Setup                                                 | Control Window He                                                                                                 | lp                                    |                                           |                                                                                                    |
| (2) In (-m) (-2) In (-u) (-2) (-2) (-2) (-2) (-2) (-2) (-2) (-2 | Tera Term: Serial port sel<br>Port:<br>Baud rate:<br>Data:<br>Parity:<br>Stop:<br>Flow control:<br>Transmit delay | A A A A A A A A A A A A A A A A A A A | Lan Can Can Can Can Can Can Can Can Can C | <pre>CmmCcmackage(cmmCcmackage) uhaccessar(cmmCcmackage) uhaccessar(cmmCcmackage) uhaccessar(cmmCcmackage) (cmmCcmackage) uhaccessar(cmmCcmackage) uhaccessar(cmmCcmackage)</pre> |
|                                                                 |                                                                                                    |                                       |                                           |                                                                                                    |

Figure 9: Setting Up the Port and Testing Connectivity via Tera Term

Note: P0\_4 and P0\_5 ports are used during the boot sequence. That's why you can see these printed characters which coming out when opening the Tera term.

## 7.4 Troubleshooting

If there any problems with the ProDev Kit connection to PC some possible solutions might be:

- Make sure that your FTDI drivers are up to date. Drivers are available from the FTDI website.
- Check for possible cabling issues by using a different USB cable.
- Connect the two elements using a different USB port on the host PC.
- Make sure that the hardware configuration is set for Pro development Kit, see Figure 30 in Appendix A.

Note: If none of these actions resolve the issue, please contact Dialog Tools Forums.

## 8 Software Development Tools

Dialog SmartSnippets<sup>™</sup> Studio is a royalty-free software development platform for Smartbond<sup>™</sup> devices. It fully supports the DA14585/586 family of devices.

For the DA14585/586, KEIL must be used for compilation and debug instead of using the supplied SmartSnippets GNU ARM GCC. KEIL needs to be installed separately (it is not included).

SmartSnippets<sup>™</sup> Studio contains:

• SmartSnippets<sup>™</sup> Toolbox which covers all software development requirements, including:

**User Manual** 

**Revision 2.1** 

21-09-2018

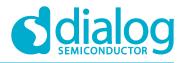

- Programming and loading of firmware into SRAM, OTP, and Flash
- Power profiling
- SmartSnippets<sup>™</sup> documentation

The SmartSnippets<sup>™</sup> IDE is enabled by an on-board J-Link debugger from SEGGER. This offers standard debug capabilities such as single stepping, setting breakpoints, software download and many more. For more details on the debugger capabilities, visit https://www.segger.com/.

### 8.1 SmartSnippets<sup>™</sup> Installation

The installation procedure for SmartSnippets<sup>™</sup> Studio is described in detail in UM-B-057 SmartSnippets Studio User Manual.

A summary of the steps is given here.

1. Download the latest version of SmartSnippets<sup>™</sup> Studio from Software and tools, as shown in **Figure 10**.

| with | hout restriction                                                   | I. If a softw                             | are product contains                                                                                                    | additional licen                                                                                          | sing terms, these will t                                             | ptance of the licensing te<br>be provided in a separate<br>hsing, please contact Blue | licensing file. T     | his file is ei                                 | ther include                    |                                                                                                    |
|------|--------------------------------------------------------------------|-------------------------------------------|----------------------------------------------------------------------------------------------------|----------------------------------------------------------------------------------------------------|----------------------------------------------------------------------|---------------------------------------------------------------------------------------|-----------------------|------------------------------------------------|---------------------------------|----------------------------------------------------------------------------------------------------|
| ✓ 8  | Software Dev                                                       | elopment                                  | Kit                                                                                                    |                                                                                                    |                                                                      |                                                                                       |                       |                                                |                                 |                                                                                                    |
| •    | Reference De                                                       | signs & So                                | oftware Examples                                                                                                    |                                                                                                    |                                                                      |                                                                                       |                       |                                                |                                 |                                                                                                    |
| ~    | Tools                                                              |                                           |                                                                                                    |                                                                                                    |                                                                      |                                                                                       |                       |                                                |                                 |                                                                                                    |
|      |                                                                    |                                           |                                                                                                    |                                                                                                    |                                                                      |                                                                                       |                       |                                                |                                 |                                                                                                    |
|      | Date                                                               | Version                                   | Title                                                                                                    |                                                                                                    |                                                                      |                                                                                       | R<br>u                | eceive<br>pdate<br>otifications                | Additional<br>licensing<br>info | Download                                                                                                    |
|      | Date 26/06/2017                                                    | Version                                   | Title<br>SmartSnippets Studio                                                                                                 | v1.6.3 for Window                                                                                         | s OS                                                                 |                                                                                       | Run                   | pdate<br>otifications                          | Additional<br>licensing<br>info |                                                                                                    |
|      |                                                                    |                                           |                                                                                                    |                                                                                                    | day star                                                             |                                                                                       | u                     | pdate<br>otifications<br>0                     | licensing<br>info               |                                                                                                    |
|      | 26/06/2017                                                         | 1.6.3                                     | SmartSnippets Studio v<br>SmartSnippets Studio v                                                                              | v1.6.3 for Linux O                                                                                        | day star                                                             |                                                                                       | u<br>n<br>N           | pdate<br>otifications<br>0                     | licensing<br>info               | SmartSnippets_                                                                                                    |
|      | 26/06/2017<br>26/06/2017                                           | 1.6.3<br>1.6.3                            | SmartSnippets Studio v<br>SmartSnippets Studio v                                                                              | v1.6.3 for Linux O<br>v1.6.3 for Window                                                                   | S<br>Is OS (Chinese Download)                                        |                                                                                       | u<br>N<br>N           | pdate<br>otifications.                         | licensing<br>info               | <ul> <li>SmartSnippets_</li> <li>SmartSnippets_</li> <li>中国本地下载<br/>(Download - China</li> </ul>                                                               |
|      | 26/06/2017<br>26/06/2017<br>27/03/2017                             | 1.6.3<br>1.6.3<br>1.6.3                   | SmartSnippets Studio v<br>SmartSnippets Studio v<br>SmartSnippets Studio v                                                    | v1.6.3 for Linux O<br>v1.6.3 for Window<br>v1.6.3 for Linux (C                                            | S<br>s OS (Chinese Download)<br>hinese Download)                     |                                                                                       | N<br>N<br>N           | pdate<br>otifications                          | licensing<br>info               | <ul> <li>SmartSnippets_</li> <li>SmartSnippets_</li> <li>中国本地下载<br/>(Download - China<br/>server)</li> <li>中国本地下载<br/>(Download - China<br/>server)</li> </ul> |
|      | 26/06/2017<br>26/06/2017<br>27/03/2017<br>27/03/2017               | 1.6.3<br>1.6.3<br>1.6.3<br>1.6.3          | SmartSnippets Studio v<br>SmartSnippets Studio v<br>SmartSnippets Studio v<br>SmartSnippets Studio v                          | v1.6.3 for Linux O<br>v1.6.3 for Window<br>v1.6.3 for Linux (C<br>ets Studio User M                       | S<br>s OS (Chinese Download)<br>hinese Download)<br>anual            |                                                                                       | N<br>N<br>N<br>N      | pdate<br>otifications<br>o<br>o<br>o<br>o      | licensing<br>info               | SmartSnippets_<br>SmartSnippets_<br>中国本地下载<br>(Download - China<br>server)<br>中国本地下载<br>(Download - China<br>server)<br>User manual UM                         |
|      | 26/06/2017<br>26/06/2017<br>27/03/2017<br>27/03/2017<br>14/11/2017 | 1.6.3<br>1.6.3<br>1.6.3<br>1.6.3<br>1.6.3 | SmartSnippets Studio v<br>SmartSnippets Studio v<br>SmartSnippets Studio v<br>SmartSnippets Studio v<br>UM-B-057 SmartSnippet | v1.6.3 for Linux O<br>v1.6.3 for Window<br>v1.6.3 for Linux (C<br>ets Studio User M<br>ets Toolbox User I | S<br>s OS (Chinese Download)<br>hinese Download)<br>anual<br>Vlanual |                                                                                       | N<br>N<br>N<br>N<br>N | pdate<br>otifications<br>0<br>0<br>0<br>0<br>0 | licensing<br>info               | <ul> <li>SmartSnippets_</li> <li>SmartSnippets_</li> <li>中国本地下载<br/>(Download - China<br/>server)</li> <li>中国本地下载<br/>(Download - China</li> </ul>             |

#### Figure 10: SmartSnippets Studio Install Link

- 2. Run the SmartSnippets<sup>™</sup> Studio installer (.msi). Several of the required tools are automatically installed, others need to be manually downloaded and installed.
- 3. Select to install the latest version of SEGGER J-Link GDB server and click **Next**.

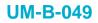

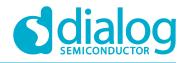

| EGGER J-Link GDB Server<br>lect SEGGER J-Link GDB Server.              |                                      | dialog        |
|------------------------------------------------------------------------|--------------------------------------|---------------|
| Select one of the available SEGGER                                     | J-Link GDB Server installations (min | varian (1.03) |
| C:\Program Files (x86)\SEGGER\JLi<br>C:\Program Files (x86)\SEGGER\JLi | ink_V512e\                           | version 4.92) |
|                                                                        | Inter Porter A                       |               |
|                                                                        |                                      |               |
| Press Next to install recommended                                      | version J-Link Software v5.12f       |               |
| Press Next to install recommended                                      | version J-Link Software v5.12f       |               |
|                                                                        |                                      |               |
| Press Next to install recommended Please specify existing SEGGER J-Lir |                                      | Browse        |

Figure 11: Automatically Install J-Link

Select the destination folder for the SmartSnippets<sup>™</sup> Studio and click **Next**. 4.

| 🖟 Dialog SmartSnippets Studio (v1.6.3.918)                            | Setup   |             |
|-----------------------------------------------------------------------|---------|-------------|
| Destination Folder<br>Click Change to select a different installation | folder. |             |
| Install Dialog SmartSnippets Studio (v1.6.3.91                        | 8) to:  |             |
| C:\DiaSemi\<br>Change                                                 |         |             |
|                                                                       | Back    | Next Cancel |

Figure 12: Select SmartSnippets™ Studio Install Directory

The SmartSnippets<sup>™</sup> Studio is installed.

Note:

- The default Windows installation folder for SmartSnippets<sup>™</sup> Studio is C:\DiaSemi. •
- When Windows Defender is turned ON it will prevent the file SmartSnippets<sup>™</sup> Studio • installer (.msi) from automatically running, click Run Anyway when prompted.
- Administrator access is required to install SmartSnippets Studio software components. •

| User Manual      | Revision 2.1 | 21-09-2018                  |
|------------------|--------------|-----------------------------|
| CER0012-00 Rev 2 | 14 of 30     | © 2018 Dialog Semiconductor |

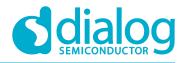

## 8.2 KEIL Installation

KEIL µVision IDE must be downloaded and installed separately, registration is required.

1. Download and install the Keil tools from https://www.keil.com/demo/eval/arm.htm.

Note: The Keil development tools can be run as a Lite/Evaluation version without a product license, see Figure 13 (File > License Management). This Lite/Evaluation version has a 32 kB of code (in ROM) limitation.

| License Management                                                                       | <b>×</b>                                    |
|------------------------------------------------------------------------------------------|---------------------------------------------|
| Single-User License   Floating License   Floating License Administrator   FlexLM License | 1                                           |
| Customer Information Name: Company: Dialog Semiconductor Email:                          | Computer ID<br>CID:<br>Get LIC via Internet |
| Product License ID Code Support Period MDK-Lite Evaluation Version                       |                                             |
| New License ID Code (LIC):                                                               | Add LIC Uninstall                           |
| Evaluate MDK Professional Close                                                          | Help                                        |

Figure 13: Keil Lite version

- 2. When the install is complete, a list of packs is shown, see Figure 14. If you do not see this list:
  - a. Click the **Packs Installer** button (or select **Project > Manage > Pack Installer**).
  - b. Click the **Check for Updates** button to show an updated list of packs.
- 3. Click on the **Install** or **Update** button next to the "ARM::CMSIS" package if it is not up to date.

| 11   |      | - 1 |
|------|------|-----|
| User | Manu | ai  |
|      |      | -   |

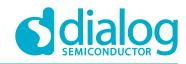

| Packs Examples                       | s           |                                                                                     |  |
|--------------------------------------|-------------|-------------------------------------------------------------------------------------|--|
| Pack Action                          |             | Description                                                                         |  |
| Device Specific                      | 0 Packs     | ARMCM0 selected                                                                     |  |
| <ul> <li>Generic 24 Packs</li> </ul> |             |                                                                                     |  |
| ARM::AMP                             | Install     | Software components for inter processor communication (Asymmetric Multi Proc        |  |
| ARM::CMSIS                           | 🔶 Up to da  | CMSIS (Cortex Microcontroller Software Interface Standard)                          |  |
| ARM::CMSIS-Dri                       | 🔶 Up to da  | CMSIS Drivers for external devices                                                  |  |
| ARM::CMSIS-Dri                       | Install     | CMSIS-Driver Validation                                                             |  |
| + ARM::CMSIS-Fre                     | 🔅 Install   | Bundle of FreeKTOS for Cortex-M and Cortex-A                                        |  |
| ARM::CMSIS-RT                        | Install     | CMSIS-RTOS Validation                                                               |  |
| ARM::mbedClient                      | Install     | ARM mbed Client for Cortex-M devices                                                |  |
| ARM::mbedTLS                         | Install     | ARM mbed Cryptographic and SSL/TLS library for Cortex-M devices                     |  |
| ARM::minar                           | Install     | mbed OS Scheduler for Cortex-M devices                                              |  |
| Huawei::LiteOS                       | Install     | Huawei LiteOS kernel Software Pack                                                  |  |
| Keil::ARM_Comp                       | 🔶 Up to da  | Keil ARM Compiler extensions for ARM Compiler 5 and ARM Compiler 6                  |  |
| Keil::Jansson                        | Install     | Jansson is a C library for encoding, decoding and manipulating JSON data            |  |
| Keil::MDK-Middl                      | 🔶 Up to da  | Middleware for Keil MDK-Professional and MDK-Plus                                   |  |
| IwIP::/wIP                           | Install     | IwIP is a light-weight implementation of the TCP/IP protocol suite                  |  |
| Micrium::RTOS                        | Install     | Micrium software components                                                         |  |
| • NXP::Middleware                    | Install     | Software Pack for Kinetis SDK                                                       |  |
| NXP::Multicore                       | Install     | Software Pack for Kinetis SDK                                                       |  |
| RealTimeLogic::S                     | 🔅 Install   | SharkSSL-Lite is a super small and super fast pre-compiled SharkSSL TLS library for |  |
| RealTimeLogic::S                     | 🔅 Install   | Simple Message Queues (SMQ) is an easy to use IoT publish subscribe connectivit     |  |
| redlogix::redBloc                    | Install     | C Target Library for the redBlocks WYSIWYG SiL Simulator (supports flexible hard    |  |
| rt-thread:rtthread                   | Install     | RT-Thread Software Components                                                       |  |
| wolfSSL::wolfSSL                     | Install     | Light weight SSL/TLS and Crypt Library for Embedded Systems                         |  |
| YOGITECH::fRSTL                      | 🔶 Deprecat. | III DEPRECATED Product III YOGITECH fRSTL Functional Safety EVAL Software Pac       |  |
|                                      | 🔶 Deprecat. | III DEPRECATED Product III YOGITECH fRSTL Functional Safety EVAL Software Pac       |  |

Figure 14: CMSIS Package Installation successful

If the installation was successful, the Pack Installer window will show the summary displayed in **Figure 15**.

| File Edit View Project Flash Debug Peripherals | Tools SVCS Window Help                        |
|------------------------------------------------|-----------------------------------------------|
| 🗋 🚰 🛃 🔉 🖧 🕮 🖉 🗠 😓 🥐 🎘                          | 🦄 🐘 🎼 🎼 //編 🐸 CODE_LOCATION_(🖵 🗟 🖑            |
| 🔗 🕮 🕮 🔹 🗮 🞇 ble_app_barebone_5 🔽 🚿             | ▲ 등 ♦ <                                       |
| Project 📮 🖬                                    |                                               |
| Project: ble_app_barebone                      | 🙆 Pack Installer                              |
| Project: ble_app_barebone_585                  | Install or update Software Packs              |
| B Be_app_barebone_585                          | that contain Software<br>Components           |
| sdk_boot                                       | Componenta                                    |
| Suk_arch                                       |                                               |
|                                                |                                               |
| Pack Installer - C:\Keil_v5\ARM\PACK           |                                               |
| File Packs Window Help                         |                                               |
| Device: ARM - ARMCM0                           |                                               |
|                                                |                                               |
| Devices Boards                                 |                                               |
| Search: - X 🖻                                  |                                               |
| Device                                         | Summary                                       |
| E All Devices                                  | 5405 Devices                                  |
| ABOV Semiconductor                             | 12 Devices                                    |
| Active-Semi                                    | 4 Devices                                     |
| Ambiq Micro                                    | 6 Devices                                     |
| Amiccom                                        | 2 Devices                                     |
| Analog Devices                                 | 12 Devices                                    |
| ARM                                            | 50 Devices                                    |
| 😐 😤 ARM Cortex A5                              | 1 Device                                      |
| 🕀 🔩 ARM Cortex A7                              | 1 Device                                      |
| 🕀 🔩 ARM Cortex A9                              | 1 Device                                      |
| 🖃 🗮 ARM Cortex M0                              | 2 Devices                                     |
| ARMCM0                                         | ARM Cortex-M0, 10 MHz, 128 kB RAM, 256 kB ROM |
| CMSDK_CM0                                      | ARM Cortex-M0, 25 MHz, 4 MB RAM, 4 MB ROM     |
| 😐 🍄 ARM Cortex M0 plus                         | 3 Devices                                     |
| 😐 🏥 ARM Cortex M3                              | 3 Devices                                     |
| 🗉 🍄 ARM Cortex M4                              | 4 Devices                                     |
| ARM Cortex M7                                  | 6 Devices                                     |
| ARM Cortex M23                                 | 3 Devices                                     |
| ARM Cortex M33                                 | 8 Devices                                     |
| ARM Cortex M33 (MPS3)                          | 3 Devices                                     |
| 😐 🍄 ARM SC000                                  | 1 Device                                      |

Figure 15: CMSIS Package Installation Successful

**User Manual** 

Revision 2.1

21-09-2018

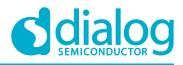

# 9 Build a DA14585/586 Application

This section explains how the user can build, program, and run a simple software application on the ProDev Kit development board.

It provides step-by-step instructions for loading the example as a project in the Keil environment, setting it up and building it, and finally executing it via the debug environment on any of the DA14585/586 devices.

Make sure that you have all required tools installed as described in Section 7 and Section 8.

The DA14585/586 Software Development Kit (SDK) includes examples running on the Pro and the Basic Development Kits. The examples are provided with preconfigured KEIL projects.

More details are provided in the DA14585 & DA14586 Software Developer's Guide (UM-B-080).

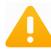

To run Blinky or BLE Barebone examples you don't need to install Dialog SmartSnippets<sup>™</sup> Studio tool but it is a part of the full Development Environment.

### 9.1 The Blinky Peripheral Example Application

Blinky is a simple application which demonstrates basic initialization of DA14585/586 and LED blinking. After downloading the SDK, the blinky source code example can be found in the directory called peripheral\_examples.

- 1. Open the folder containing the SDK files. This is the folder where you extracted the SDK zip file.
- In <sdk\_root\_directory>\projects\target\_apps\peripheral\_examples\blinky\Keil\_5\, double-click blinky.uvproj to open the project in Keil.

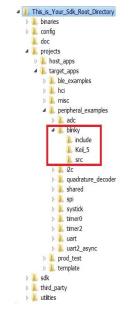

Figure 16: Blinky Project directory

| U | ser | Μ | an | ual |  |
|---|-----|---|----|-----|--|
| U | SCI |   | an | uai |  |

## **UM-B-049**

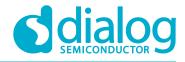

DA14585/DA14586 Getting Started Guide with the PRO-Development Kit

The development environment should look like this when the project is opened with Keil:

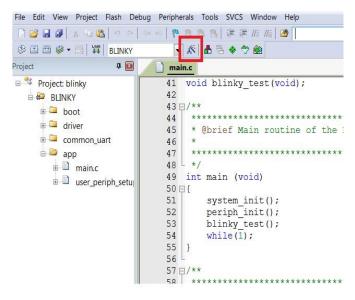

Figure 17: Blinky Project Keil Workspace

3. Click on the **Target Options** button, then click on the **Device** tab. The dialog should look like this.

| Device Target Output Listing User C/C+                                                                                                    | + Asm Linker Debug Utilities                                                                                                    |
|----------------------------------------------------------------------------------------------------|----------------------------------------------------------------------------------------------------|
| Software Packs<br>Vendor: ARM<br>Device: ARMCM0<br>Toolset ARM<br>Search:                                                                                                    | Software Pack<br>Pack ARM.CMSIS.5.3.0<br>URL: <u>http://www.keii.com/pack/</u>                                                                                                    |
| ARM<br>ARM Cortex M0<br>ARM Cortex M0 plus<br>ARM Cortex M23<br>ARM Cortex M3<br>ARM Cortex M3<br>ARM Cortex M3<br>ARM Cortex M3<br>ARM Cortex M4<br>ARM Cortex M7<br>ARM Cortex M7<br>ARM Cortex M7 | The Cortex-M0 processor is an entry-level 32-bit Arm Cortex processor<br>designed for a broad range of embedded applications. It offers significant<br>benefits to developers, including:<br>- simple, easy-to-use programmers model<br>- highly efficient ultra-low power operation<br>- excellent code density<br>- deterministic, high-performance interrupt handling<br>- upward compatibility with the rest of the Cortex-M processor family. |

Figure 18: Blinky Project Options

4. Click on Linker. Scatter files (.sct) are used for selecting memory areas.

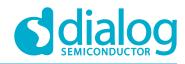

| 😨 Options for                                   | Target 'BLINKY'                                                                                                    |                                                        |                               | ×    |
|-------------------------------------------------|----------------------------------------------------------------------------------------------------|--------------------------------------------------------|-------------------------------|------|
| Device   Targe                                  | et   Output   Listing   User   C/C++   Asm                                                                                                    | Linker Debug Utilities                                 |                               |      |
| │ Make<br>│ Make<br>│ Don't                     | ory Layout from Target Dialog<br>RW Sections Position Independent<br>RO Sections Position Independent<br>Search Standard Libraries<br>rt 'might fail' Conditions as Errors | X/O Base:<br>R/O Base:<br>R/W Base<br>disable Wamings: | 0x0000000           0x0000000 | Edit |
| Misc<br>controls<br>Linker<br>control<br>string | cpu Cottex:M0 *.o<br>library_type=microlibstrictscatter "\.\<br>summary_stderrinfo summarysizesmi                                                                          |                                                        |                               | × •  |

Figure 19: Blinky Project Scatter File

5. Click on **Debug** and ensure **J-LINK/J-TRACE Cortex** is selected and that the **Initialization File** is set correctly to **.sysram.ini**.

| ○ Use Simulator<br>└ Limit Speed to                             |                                | ( Use J-LINK       | (/ J-TRACE Cortex   Settings     |
|-----------------------------------------------------------------|--------------------------------|--------------------|----------------------------------|
| <ul> <li>Load Applicat</li> <li>Initialization File:</li> </ul> | ion at Startup 🔽 Run to main() | ✓ Load Applicat    |                                  |
| I▼ Breakpoir                                                    | ndows & Performance Analyzer   | Restore Debug      | ndows                            |
| CPU DLL:                                                        | Parameter:                     | Driver DLL:        | Parameter:                       |
| SARMCM3.DLL                                                     | 1                              | SARMCM3.DLL        |                                  |
|                                                                 | Parameter:                     | Dialog DLL:        | Parameter.                       |
| Dialog DLL:                                                     | -pCM0                          | TARMCM1.DLL        | -pCM0                            |
| Dialog DLL:<br>DARMCM1.DLL                                      |                                |                    | and Encountering to the standard |
| DARMCM1.DLL                                                     | ed Executable is loaded        | 🗌 🗌 Warn if outdat | ed Executable is loaded          |

Figure 20: Blinky Project: Debug Option

6. Click on **Settings** (on the right: Debugger) and check that the SW Device has been detected correctly.

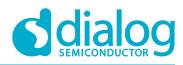

|                         | J-Trace Adapter —              |                          | -SW Devic     | e                    |                             |                           |                    |
|-------------------------|--------------------------------|--------------------------|---------------|----------------------|-----------------------------|---------------------------|--------------------|
| SN:                     | 480065209                      |                          |               | IDCODE<br>Ox0BB11477 | Device Name<br>ARM CoreSigh | it SW-DP                  | Move<br>Up 1       |
| Device:<br>HW :<br>FW : | V1.00 dll :<br>J-Link OB-SAM3U | V6.30h                   |               |                      |                             |                           | Down               |
| Conne                   | SW                             | Auto Clk                 | C Manu<br>Add | Ca                   | che Options                 | me:<br>len:<br>Download O | de Download        |
| R R                     | eset after Connect             |                          |               | V                    | Cache Memory                | Downloa                   | d to Flash         |
|                         | e                              | - TCP/IP<br>- Network Se |               | Port(                | Auto: 0)                    | Autodetect                | Misc<br>JLink Info |
| Interfac                |                                | IP-Address               |               | . 1 :                | 0                           | Ping                      | JLink Cmd          |

Figure 21: Blinky Project: Jlink setup

- 7. Click **OK** to save the settings in both windows. All settings have now been saved and you can continue to build the example.
- 8. Build the project by pressing **F7** key, or clicking the **Build** button, see **Figure 22**.

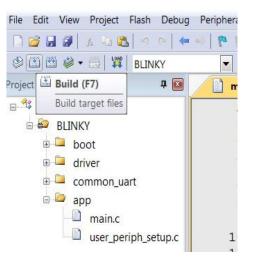

Figure 22: Blinky Project: Project Building

- 9. Make sure you have a UART connection between your PC and the motherboard, as shown in **Figure 7**. Check the COM number on your PC.
- 10. Open Tera Term, choose the COM port from step 9, and click **OK**.
- 11. In Tera Term, Select Setup > Serial Port to configure the port as shown in Table 1.
- 12. In Keil, select **Debug > Start/Stop Debug Session**.

21-09-2018

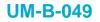

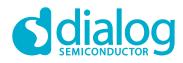

| 🗋 🗃 🛃 🖉 🕺 🖧 🗠        | Q           | Start/Stop Debug Session   | Ctrl+F5  | arch_set_sleep 🛛 💌 🗟 🥐 🔍 🕶              |
|----------------------|-------------|----------------------------|----------|-----------------------------------------|
| 🕸 🕮 🕮 🗳 🕶 🔜 🗱 🛛 BLIN | E.          | Energy Measurement without | Debug    |                                         |
| Project              | RST         | Reset CPU                  |          |                                         |
| 🗉 🤻 Project: blinky  |             | Run                        | F5       | (void);                                 |
| 🖻 🍋 BLINKY           | ٢           | Stop                       |          |                                         |
| 🐵 🖾 boot             | <b>{</b> -} | Step                       | F11      |                                         |
| 🗉 🛄 driver           | $\{ \}_{j}$ | Step Over                  | F10      | outine of the Blinky ex                 |
| 🗉 📮 common_uart      | $\{ \}^{L}$ | Step Out                   | Ctrl+F11 | butine of the Bilnky es                 |
| 🖃 🗁 app              | -{}         | Run to Cursor Line         | Ctrl+F10 | * * * * * * * * * * * * * * * * * * * * |
| 🕀 🛄 main.c           | \$          | Show Next Statement        |          |                                         |
|                      |             | Breakpoints                | Ctrl+B   |                                         |

Figure 23: Blinky Project: Start Debug Session

13. If a non-licensed version of Keil is used, the following dialog is displayed. Click **OK**.

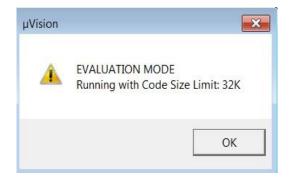

Figure 24: Keil Lite Pop Up Window

14. Press **F5** or click the **Run** button to start code execution.

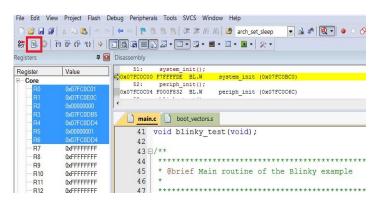

Figure 25: Blinky Project: Code Execution

When the blinky message is displayed on your UART terminal screen and the green LED is blinking you have successfully programmed and started the blinky program on DA14585/586 Demo board.

| Heer | 84. |     |     |
|------|-----|-----|-----|
| User | IVI | anı | uai |

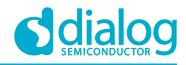

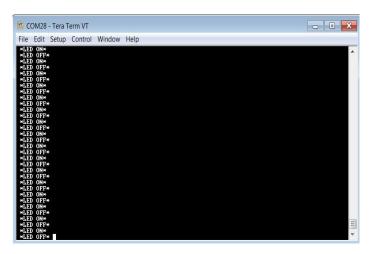

Figure 26: Blinky Project: Blinky message on COM28 terminal

Note: The whole application is placed/executed in RAM. For more details about RAM management you can refer to How to change the RAM size Tutorial.

Note: SPI Flash (U8: See Figure 5) can also be used for downloading an image file (a .hex or .bin). for SPI flash programming steps using SmartSnippets Toolbox you can refer to UM-B-080: Section 6.8: SPI Flash Memory Example and for SPI flash programming Keil example you can refer to UM-B-083: Section 11: SPI Flash Programmer. The Figure 27 shows the Jumper setting for the J5 when using SPI configuration.

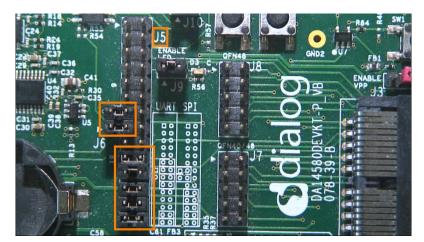

Figure 27: J5 Jumper setting for SPI flash programming

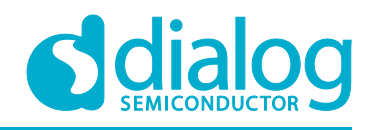

## 9.2 The Barebone BLE Example Application

The Barebone BLE example application demonstrates basic BLE procedures such as advertising, connection, updating connection parameters, and implementation of the Device Information Service Server (DISS). See the Bluetooth SIG for more details.

- 1. Open the folder containing the SDK files. This is the folder where you extracted the SDK zip file.
- 2. In <sdk\_root\_directory>\projects\target\_apps\ble\_examples\ble\_app\_barebone\Keil\_5, doubleclick ble\_app\_barebone.uvproj to open the project in Keil.

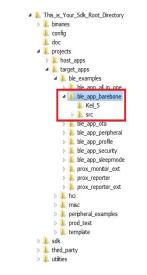

Figure 28: Barebone BLE Project directory

Figure 29 shows the Keil project layout.

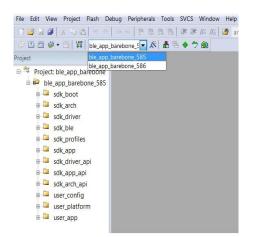

Figure 29: Barebone BLE: KEIL Project Layout

3. To execute the code and run the example, repeat steps 3 to 14 in The Blinky Peripheral Example Application.

| User Manual      | Revision 2.1 | 21-09-2018                  |
|------------------|--------------|-----------------------------|
| CFR0012-00 Rev 2 | 23 of 30     | © 2018 Dialog Semiconductor |

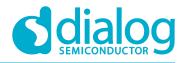

The barebone application does not use the UART and so the only jumpers required are those for the debugger interface as noted in **Table 3**.

4. Use the Android application BLE Scanner to scan for, and connect to, the **DIALOG-BRBN** app, see **Figure 30**.

| C DLG-BRBN                                                                                                    |   |
|----------------------------------------------------------------------------------------------------|---|
| tatus: CONNECTED                                                                                                    |   |
| DEVICE INFORMATION                                                                                                   |   |
| OX180A<br>PRIMARY SERVICE                                                                                            |   |
| MANUFACTURER NAME STRING                                                                                             | R |
| UUID: 00002A29-0000-1000-8000-00805F9B34FB<br>Properties: READ<br>Value:Dialog Semi<br>Hex: 0x446961ECC6F72053656D69 |   |
| MODEL NUMBER STRING                                                                                                  | R |
| UUID: 00002A24-0000-1000-8000-00805F9B34FB<br>Properties: READ<br>Value:DA14585                                      |   |
| FIRMWARE REVISION STRING                                                                                             | R |
| UUID: 00002A26-0000-1000-8000-00805F9B34FB<br>Properties: READ<br>Value:v_6.0.7.489                                  |   |
| SOFTWARE REVISION STRING                                                                                             | R |
| UUID: 00002A28-0000-1000-8000-00805F9B34FB<br>Properties: READ<br>Valuev_6.0.7.489<br>Hex: 0x765F362E302E372E343839  |   |
| SYSTEM ID                                                                                                    | R |
| UUID: 00002A23-0000-1000-8000-00805F9B34FB<br>Properties: READ<br>Value: 4V<br>Hex: 0x123456FFFE9ABCDE               |   |
| PNP ID                                                                                                    | R |
| UUID: 00002A50-0000-1000-8000-00805F9B34FB<br>Properties: READ<br>Value:<br>Hex: 0x01D20080050001                    |   |
| GENERIC ACCESS                                                                                                    |   |
| Ox1800<br>PRIMARY SERVICE                                                                                            |   |

Figure 30: Barebone BLE: Interacting with BLE Application

Your BLE application is now running and advertising using the default advertiser string: "DIALOG-BRBN".

Note: In this example, we used an Android application but you can also use the LightBlue iOS application to connect an iPad/iPod/iPhone device to the application.

Note: When you change the advertising name of your device and you don't want your iPhone/iPad... to connect to it anymore, it's easy to make your device forget about it. Follow easy steps mentioned in the Apple Support Communities and your iPhone won't remember your Bluetooth device. If you change your mind, no worries, you can pair the device as though it were new.

When multiple device use the same BD address in the same room test, it is highly recommended to changes manually your BD address or use the static random address (advanced) to avoid any conflict, You can refer to Tutorial 1: Advertising contents

| Use  | r M | lan | ua |  |
|------|-----|-----|----|--|
| 0000 |     | a   | uu |  |

**UM-B-049** 

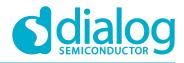

DA14585/DA14586 Getting Started Guide with the PRO-Development Kit

#### 9.2.1 Troubleshooting

If you can't see any blinky messages in your UART terminal and the LED is not blinking, check the UART and LED jumper configuration, see **Table 2**.

#### Table 2: Blinky Example UART and LED Jumper Configuration

| GPIO | Function | Jumper                |
|------|----------|-----------------------|
| P0_4 | UART2 TX | Connect J5.11 - J5.12 |
| P0_5 | UART2 RX | Connect J5.13 - J5.14 |
| P1_0 | LED      | Connect J9.1 – J9.2   |

If you can't start a debug session, check the SWD debugger jumper configuration, see **Table 3**.

#### Table 3: Blinky Example SWD Debugger Jumper Configuration

| JTAG | Function | Jumper                |
|------|----------|-----------------------|
| TMS  | SWD IO   | Connect J5.25 - J5.26 |
| TCK  | SWD CLK  | Connect J5.27 - J5.28 |

If you have trouble with the J-link firmware or any issue with SDK operation, refer to the DA1458x/68x Development Kit J-Link Interface Application Note AN-B-052.

#### Note: If none of these actions resolved the issue, please contact Dialog Software Forum.

#### 9.2.2 What Next ?

This tutorial does not cover all the topics relevant to software development environments, it describes the first steps necessary to get started with the Pro Development Kit. The following links provide more information on DA14585/586:

- DA14585 Product Brief: To know more about the SmartBond<sup>™</sup> DA14585 SoC.
- DA14586 Product Brief: To know more about the SmartBond<sup>™</sup> DA14586 SoC.
- UM-B-079: DA14585/586 SDK 6 Software Platform Reference: To know more about software architecture.
- UM-B-080: DA14585/586 SDK 6 Software Developer's Guide: To build more BLE and peripheral examples.
- Codeless Tutorial: To quick start your IoT application and learn more about AT commands.
- Sleep mode configurations and power measurement: To learn more DA14585/586 Power management.
- Application Hardware Design Guideline : To learn how to prepare schematics and PCB layouts for your application.

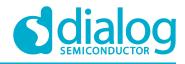

## **10** Appendices

## 10.1 Appendix A: Using the Pro Development Kit

The user\_periph\_setup.h file contains hardware settings related to the Development Kit used. The default is the ProDev Kit.

| ) 🥶 🖬 🕼   s -a (b) 🤊 (*   + +   1* (b - b)<br>2 🗄 🕮 (* + □) 🙀   ble_app_barebone_5 🗸 🔏 ( |                                  | · · · · · · · · · · · · · · · · · · · |
|------------------------------------------------------------------------------------------|----------------------------------|---------------------------------------|
| ject                                                                                     | a 💷 📄 user_periph_setup.h        |                                       |
| Project: ble_app_barebone                                                                | Expand All Collapse All          |                                       |
| ble_app_barebone_585                                                                     | Expand All Collapse All          | Help Show Grid                        |
| 🛚 🚨 sdk_boot                                                                             | Option                           | Value                                 |
| e 📮 sdk arch                                                                             | <ul> <li>DK selection</li> </ul> | Pro 💌                                 |
| 🗉 🖾 sdk driver                                                                           |                                  | As in da1458x_periph_setup.h          |
| 🖲 🞑 sdk ble                                                                              |                                  | Basic                                 |
| sdk_profiles                                                                             |                                  | Pro                                   |
| 🖻 🔤 sdk_app                                                                              |                                  | Expert                                |
| 🗑 🎑 sdk driver api                                                                       |                                  |                                       |
| 🗉 🛄 sdk app api                                                                          |                                  |                                       |
| B a sdk_arch_api                                                                         |                                  |                                       |
| 🖲 🎑 user_config                                                                          |                                  |                                       |
| B- user platform                                                                         |                                  |                                       |
| user_periph_setup.c                                                                      |                                  |                                       |
| e auser_periprijsetap.e                                                                  |                                  |                                       |
| D user_barebone.c                                                                        |                                  |                                       |
| w - user_balebolie.c                                                                     |                                  |                                       |
|                                                                                          | DK selection                     |                                       |
|                                                                                          |                                  |                                       |
|                                                                                          |                                  |                                       |
|                                                                                          |                                  |                                       |
|                                                                                          |                                  |                                       |
|                                                                                          |                                  |                                       |

Figure 31: Hardware Settings for Pro Development Kit

#### **10.2** Appendix B: Latency Timer of the FTDI cable

If an external FTDI cable is used to burn the OTP (or to download the image into the external memory), the latency timer of the FTDI cable has to be changed from 15 ms to <10 ms.

To change the latency timer:

- 1. In the Windows **Device Manager**, expand the list of COM ports.
- 2. Right click on the required COM port and select **Properties**.
- 3. In the **Port Settings** tab, click **Advanced**.
- 4. Set the **Latency Timer** to < 10 ms.

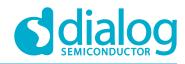

| anced Settings for COM28         |                           |                                     | ? <mark>-</mark> > |
|----------------------------------|---------------------------|-------------------------------------|--------------------|
| COM Port Number:                 | DM28                      | •                                   | ОК                 |
| JSB Transfer Sizes               |                           |                                     | Cancel             |
| Select lower settings to correc  | t performance problems at | low baud rates.                     | Defaults           |
| Select higher settings for faste | r performance.            |                                     | Deraults           |
| Receive (Bytes):                 | 4096 🔻                    |                                     |                    |
| Transmit (Bytes):                | 4096 🔻                    |                                     |                    |
| 3M Options                       |                           | Miscellaneous Options               |                    |
| Select lower settings to correc  | t response problems.      | Serial Enumerator                   | V                  |
|                                  |                           | Serial Printer                      |                    |
| atency Timer (msec):             | 9 🔻                       | Cancel If Power Off                 |                    |
|                                  |                           | Event On Surprise Removal           |                    |
| Timeouts                         |                           | Set RTS On Close                    |                    |
| Minimum Read Timeout (mseo       |                           | Disable Modem Ctrl At Startup       |                    |
| Minimum Redu Timeour (msec       | 0 🔻                       | Enable Selective Suspend            |                    |
|                                  | z):                       | Selective Suspend Idle Timeout (sec | s) 5 🗸             |

Figure 32: FTDI Latency Timer

### 10.3 Appendix C: Battery Connection 'Workaround'

There is a small hardware malfunction; when the board operates on battery (J11 jumper on 2-3), the RST signal is permanently high.

When USB is disconnected, T\_RESET becomes low and the invertor U7 RST is high. This prevents the board from operating.

The workaround is to dismount R84, see Figure 33.

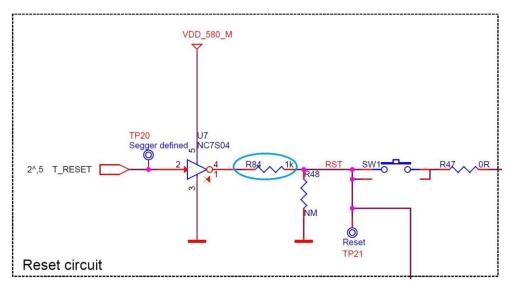

Figure 33: Reset Circuitry to Dismount R84

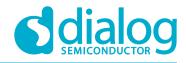

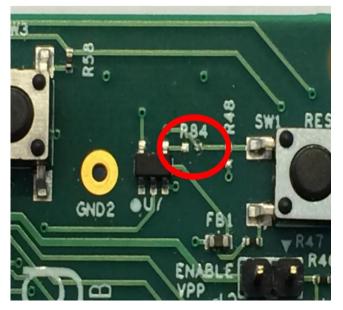

Figure 34: R84 Location

## 10.4 Appendix D: Power Bouncing Workaround

DA14585/586 daughterboards are supplied from the motherboard through a jumper in header J11. See the **3V3 Generation and battery selection for DA14580 and Peripherals** section in the DA14585/586 DEVKT-Pro MAINBOARD Electrical Schematic.

Inserting this jumper when the daughterboard is mounted on the motherboard may cause bouncing issues. A hardware workaround is implemented on DA14585 and DA14586 QFN40 daughterboards.

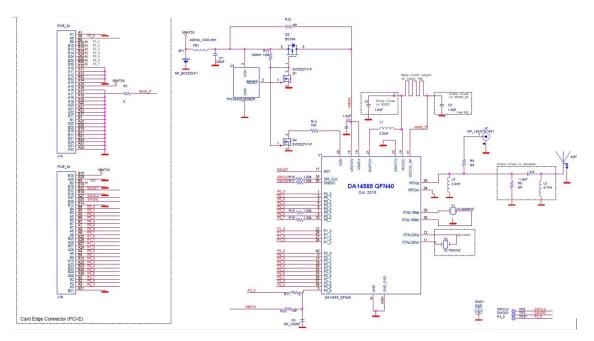

Figure 35: DA14585/586 QFN40 Daughterboard (321-10-x)

| User Manual      | Revision 2.1 | 21-09-2018                  |
|------------------|--------------|-----------------------------|
| CFR0012-00 Rev 2 | 28 of 30     | © 2018 Dialog Semiconductor |

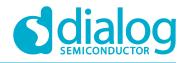

# **11 Revision history**

#### **Table 4: Revision History**

| Revision | Date        | Description                                         |
|----------|-------------|-----------------------------------------------------|
| 1.0      | 27-Aug-2015 | Initial version for DA1458x family with SDK 5.      |
| 1.1      | 20-Oct-2015 | Minor Update in Keil installation instructions.     |
| 1.2      | 30-Mar-2017 | Add DA14585/586.                                    |
| 2.0      | 31-May-2018 | First HTML released version. Keep only DA14585/586. |
| 2.1      | 02-Nov-2018 | Changes implemented:<br>• Minor text revisions      |

## **12 Status definitions**

#### **Table 5: Status Definitions**

| Status                  | Definition                                                                                                    |
|-------------------------|----------------------------------------------------------------------------------------------------|
| DRAFT                   | The content of this document is under review and subject to formal approval, which may result in modifications or additions. |
| APPROVED or<br>unmarked | The content of this document has been approved for publication.                                                              |

## **13 Disclaimer**

Information in this document is believed to be accurate and reliable. However, Dialog Semiconductor does not give any representations or warranties, expressed or implied, as to the accuracy or completeness of such information. Dialog Semiconductor furthermore takes no responsibility whatsoever for the content in this document if provided by any information source outside of Dialog Semiconductor.

Dialog Semiconductor reserves the right to change without notice the information published in this document, including without limitation the specification and the design of the related semiconductor products, software and applications.

Applications, software, and semiconductor products described in this document are for illustrative purposes only. Dialog Semiconductor makes no representation or warranty that such applications, software and semiconductor products will be suitable for the specified use without further testing or modification. Unless otherwise agreed in writing, such testing or modification is the sole responsibility of the customer and Dialog Semiconductor excludes all liability in this respect.

Customer notes that nothing in this document may be construed as a license for customer to use the Dialog Semiconductor products, software and applications referred to in this document. Such license must be separately sought by customer with Dialog Semiconductor.

All use of Dialog Semiconductor products, software and applications referred to in this document are subject to Dialog Semiconductor's Standard Terms and Conditions of Sale, unless otherwise stated.

Dialog and the Dialog logo are trademarks of Dialog Semiconductor plc or its subsidiaries. All other product or service names are the property of their respective owners.

© 2018 Dialog Semiconductor. All rights reserved.

| User Manual |
|-------------|
|-------------|

## **UM-B-049**

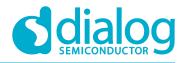

DA14585/DA14586 Getting Started Guide with the PRO-Development Kit

# 14 Contacting Dialog Semiconductor

#### United Kingdom (Headquarters)

Dialog Semiconductor (UK) LTD Phone: +44 1793 757700

#### Germany

Dialog Semiconductor GmbH Phone: +49 7021 805-0

#### The Netherlands

Dialog Semiconductor B.V. Phone: +31 73 640 8822

Email: enquiry@diasemi.com

#### North America

Dialog Semiconductor Inc. Phone: +1 408 845 8500

#### Japan

Dialog Semiconductor K. K. Phone: +81 3 5769 5100

#### Taiwan

Dialog Semiconductor Taiwan Phone: +886 281 786 222

Web site:

www.dialog-semiconductor.com

#### Hong Kong

Dialog Semiconductor Hong Kong Phone: +852 2607 4271

#### Korea

*Dialog Semiconductor Korea* Phone: +82 2 3469 8200

#### China (Shenzhen)

Dialog Semiconductor China Phone: +86 755 2981 3669

#### China (Shanghai)

Dialog Semiconductor China Phone: +86 21 5424 9058

## **15 RoHS Compliance**

Dialog Semiconductor complies to European Directive 2001/95/EC and from 2 January 2013 onwards to European Directive 2011/65/EU concerning Restriction of Hazardous Substances (RoHS/RoHS2). Dialog Semiconductor's statement on RoHS can be found on the DA1458x RoHS 2 declaration. RoHS certificates from our suppliers are available on request.

#### User Manual

# **X-ON Electronics**

Largest Supplier of Electrical and Electronic Components

Click to view similar products for Multiple Function Sensor Development Tools category:

Click to view products by Dialog Semiconductor manufacturer:

Other Similar products are found below :

MAXWSNENV# STEVAL-MKIT01V1 KT-O2-25%-TB200A-E KT-TVOC-200-TB200A KT-NmHc-200-TB200A SEN0344 PIM520 PIM518 PIM519 PIM502 AS7022-EVALKIT ALTEHTG2SMIP MAX30101WING# OB1203SD-U-EVK MIKROE-4265 A000070 EV\_ICG-20660L GX-F12A-P GX-F15A GX-F8AI-P GX-H15AI-P GX-H6A-P GX-HL15B-P 1093 MIKROE-2455 MIKROE-2458 MIKROE-2507 MIKROE-2508 MIKROE-2516 MIKROE-2529 1458 MIKROE-1628 176 189 1893 2106 ATQT4-XPRO GP30-DEMO MODULE GX-F12AI-P GX-F15A-P GX-FL15B-P GX-H12AI-P GX-H15A-P GX-H6AI-P GX-H8A-P GX-F15AI-P GX-FL15A-P AAS-AQS-UNO DFR0018 DFR0131